## Visitor Aware Netum Barcode Scanner Setup Sheet

If you're using the Netum NT-1228BL handheld barcode scanner with the Visitor Aware web kiosk, and would like to ensure scans for only valid identification cards, and QR codes, just plug in your scanner to your computer, and scan the barcodes shown in the steps below.

In the event that the scanner does not seem to be working as expected, or does not scan identification barcodes, refer to the "Reset to Factory Default Settings" section at the bottom of this document.

## Step 1: Set your sound preferences

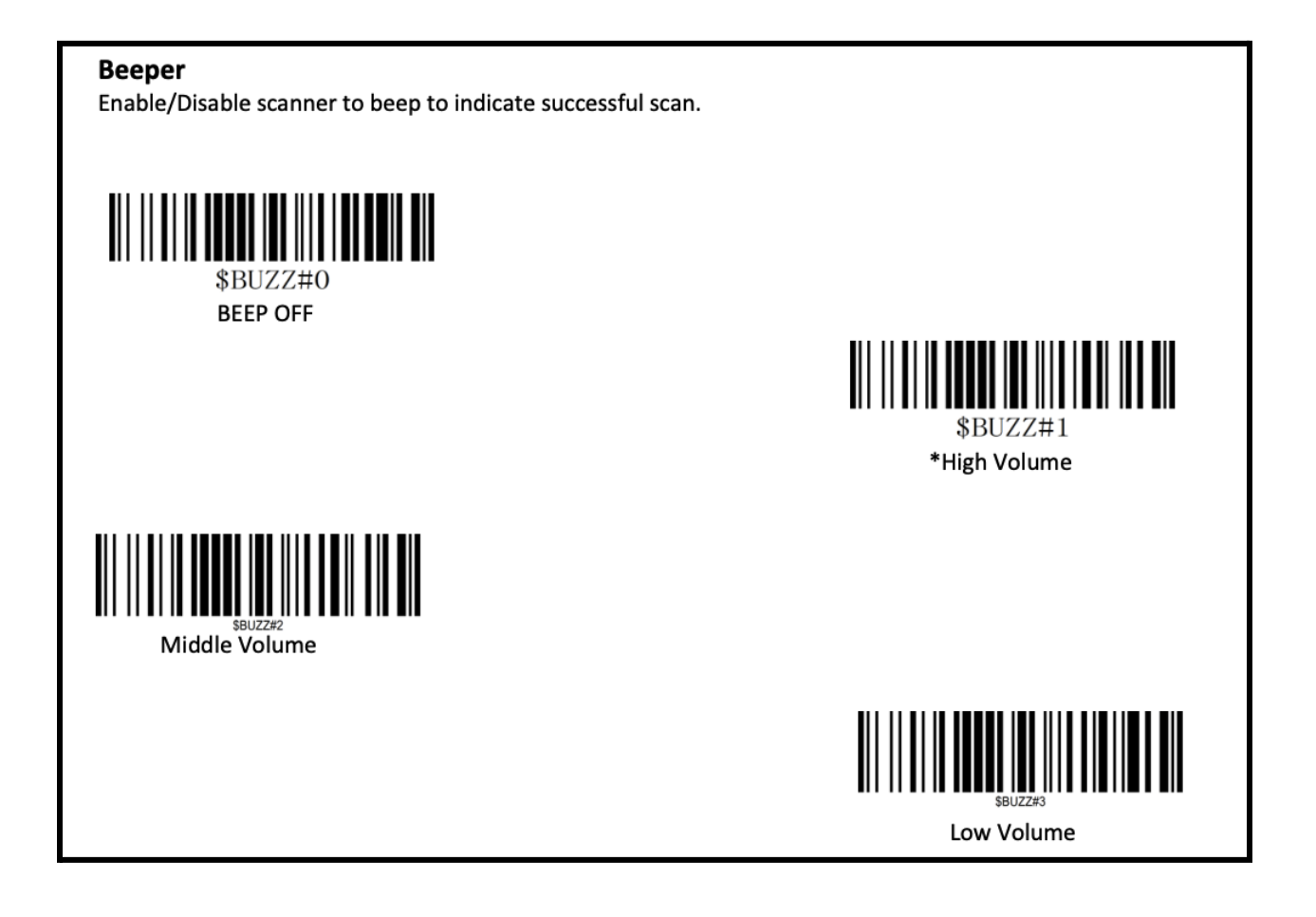

Step 2: Disable all barcodes except programming codes

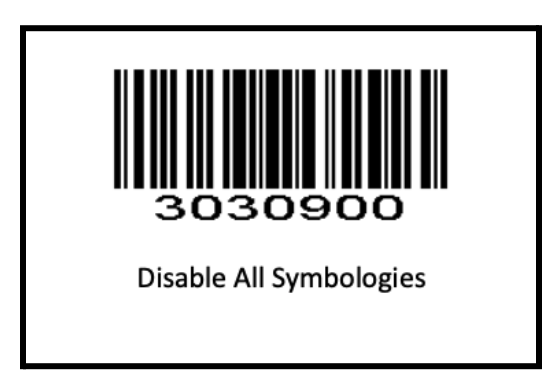

Step 3: Enable PDF417 and QR codes

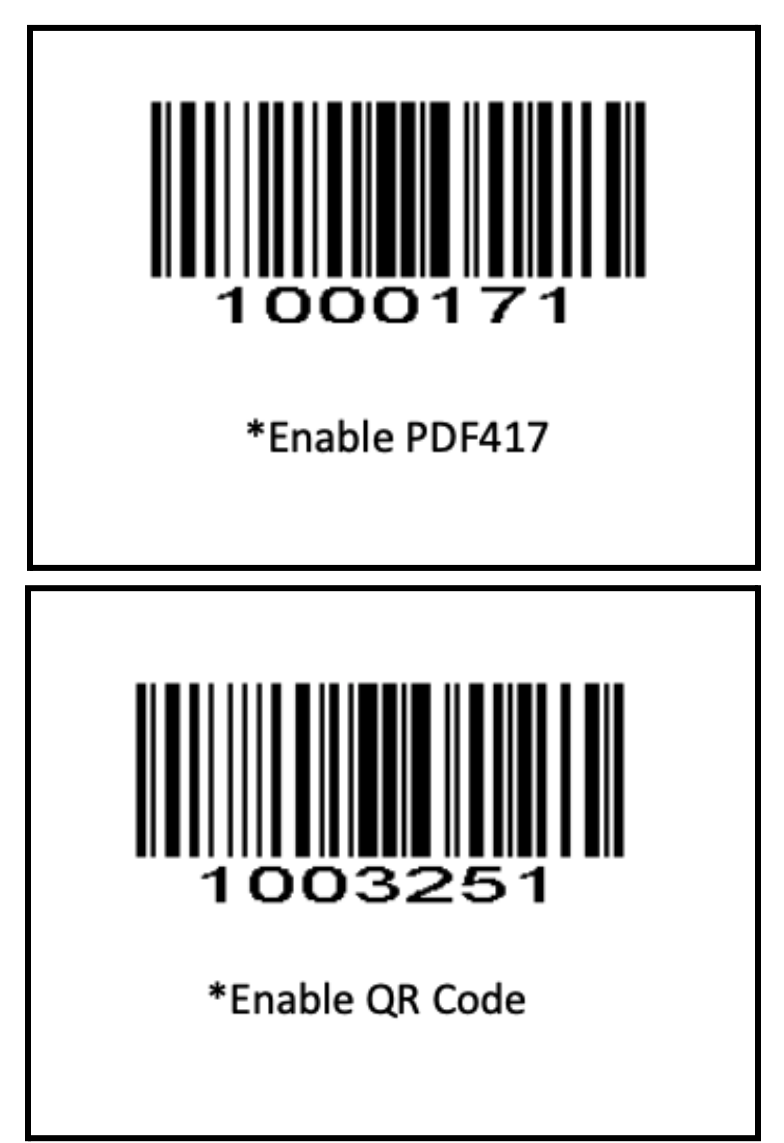

## Reset to Factory Default Settings

## **Restore factory default**

Scanning the following barcodes one by one to restore the scanner to factory defaults. (Four steps included)

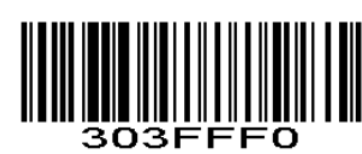

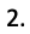

 $1.$ 

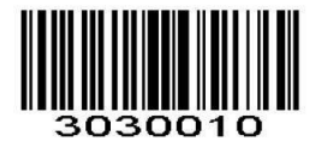

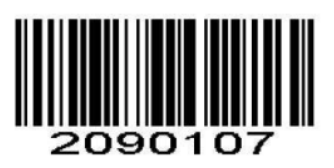

4.

3.

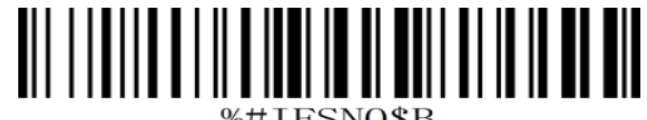

%#IFSNO\$B

*Src: [NT-1228BL](http://download.gzxlscan.com/pdf/NT-1228BL_Full_Manual_V2.27.pdf) Manual*